# **การแบ่งกลุ่มย่อย (Breakout Rooms) ในโปรแกรม Zoom**

**งานคอมพิวเตอร์**

**โรงเรียนสาธิตมหาวิทยาลัยราชภัฏสวนสุนันทา**

#### **การตั้งค่าเปิดใช้งาน Breakout Rooms**

Breakout rooms เป็น function ที่ใช้ในการแบ่งกลุ่มย่อยให้กับผู้เรียน โดยสามารถเข้าไปทำ ี กิจกรรมในกลุ่มย่อยได้ และผู้สอน สามารถเข้าไปกลุ่มย่อยเพื่อแนะนำ พูดคุยกับผู้เรียนได้ โดย function นี้ ์ต้องตั้งค่าในเว็บไซต์ zoom ก่อนถึงจะมีเมนูนี้ขึ้นมา โดยทำตามขั้นตอนดังนี้

1. เข้าสู่เว็บไซต์ [www.zoom.us](http://www.zoom.us/) sign in โดยใช้ account ที่เข้า zoom

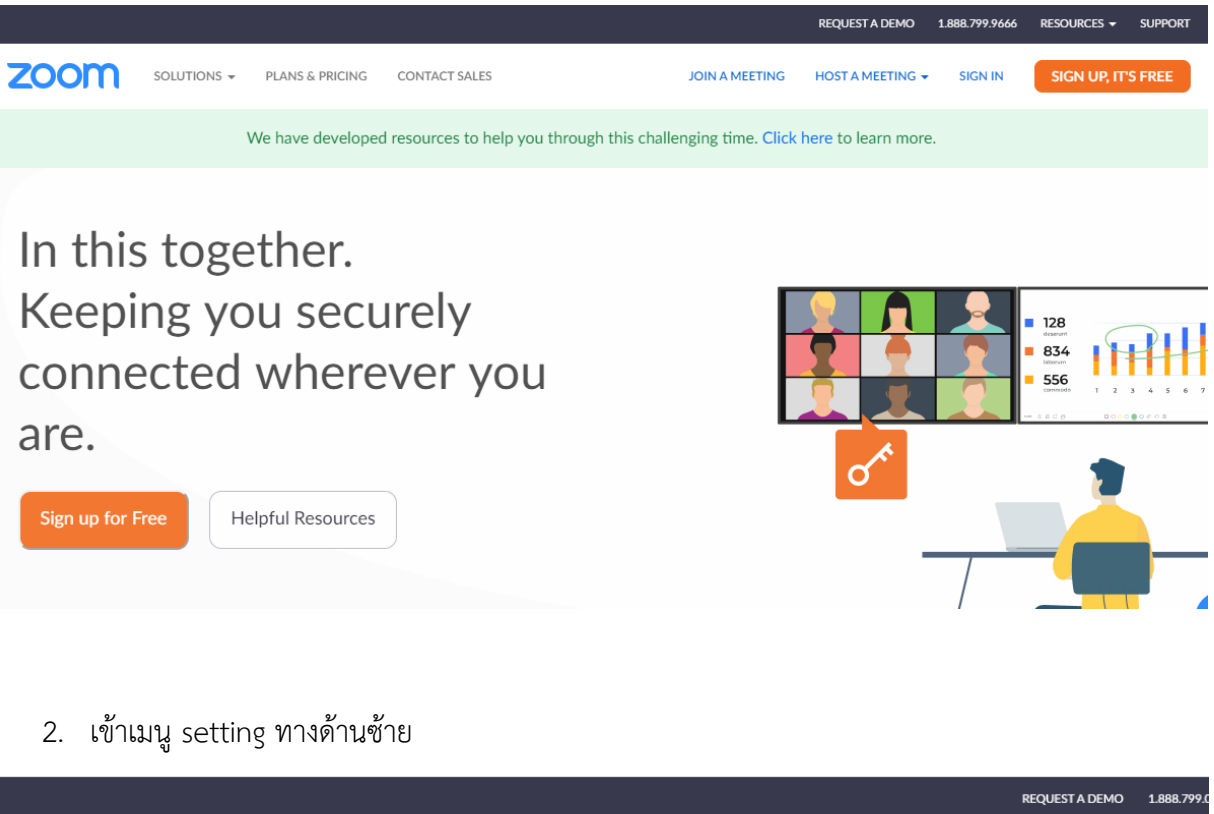

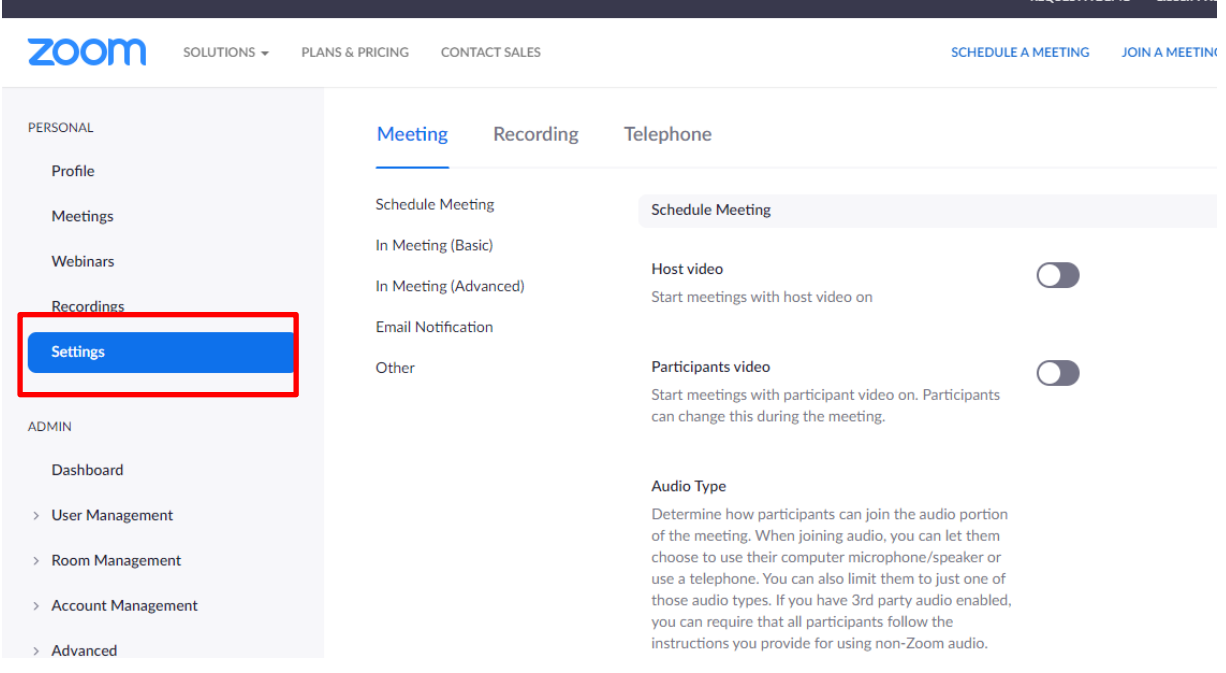

## 3. คลิ๊ก In Meeting (Advanced)

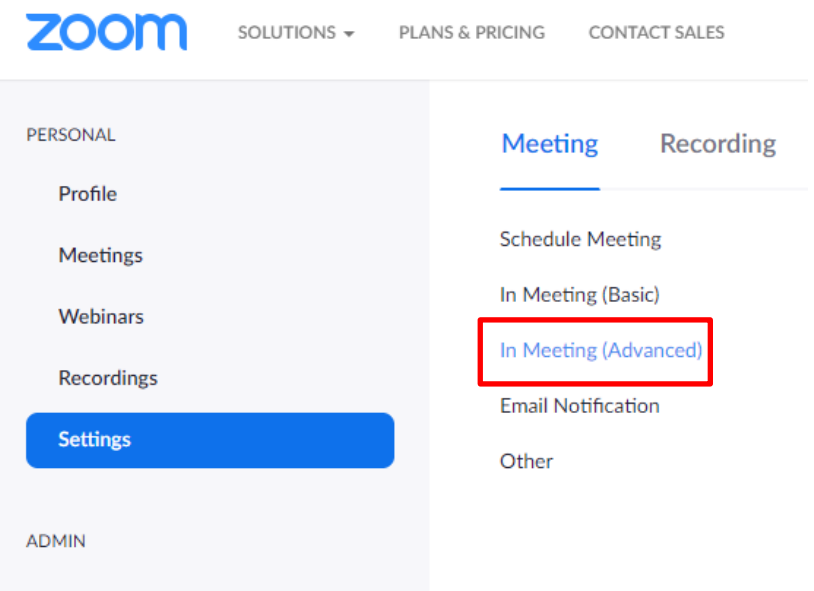

## 4. กดที่สวิตซ์ เพื่อเปิด function Breakout room

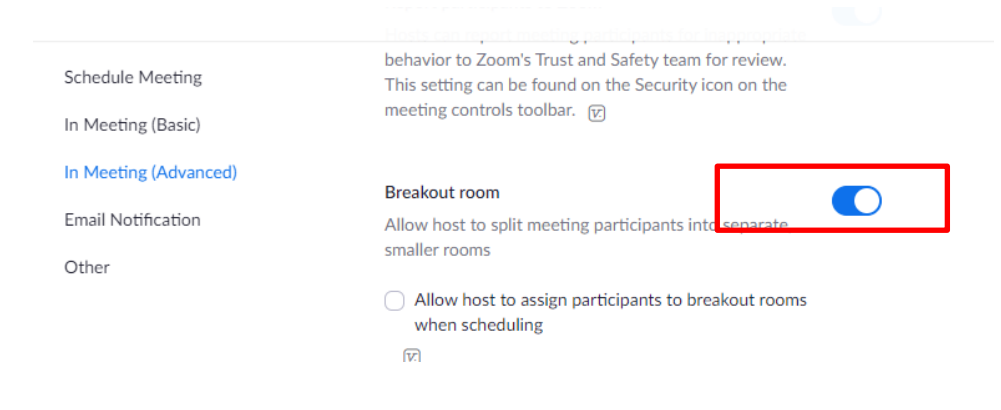

#### **การจัดกลุ่มใน zoom**

1. ในโปรแกรม zoom คอมพิวเตอร์จะพบเมนู breakout room คลิ๊กเพื่อจัดการกลุ่ม

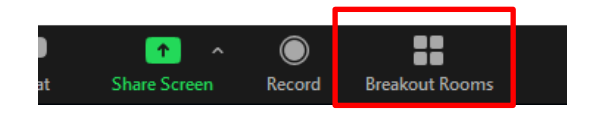

2. เมื่อกดเข้าเมนูน แล้วจะปรากฏดังภาพ กำหนดจำนวนกลุ่มว่าต้องการแบ่งกี่กลุ่ม (rooms)

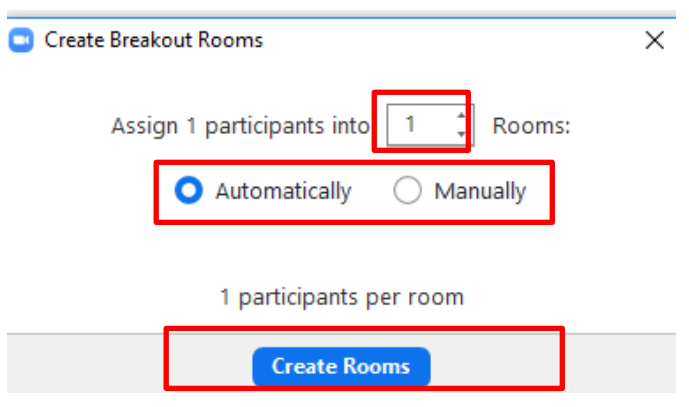

และกำหนดการจัดผู้เรียนเข้าร่วม มีให้เลือก 2 แบบ คือ

Automatically คือ ระบบจะสุ่มผู้เรียนเอง

Manually คือ host กำหนดให้ผู้เรียนด้วยตัวเอง

้ด้านล่าง จะสรุปจำนวนของสมาชิกในกลุ่ม เช่น ถ้าเราสร้างไว้ 3 กลุ่ม จะแบ่งได้กลุ่มละกี่คน

จากนั้นให้กด create room

ตัวอย่าง Automatically 1 กลุ่ม ตัวอย่าง manually 3 กลุ่ม

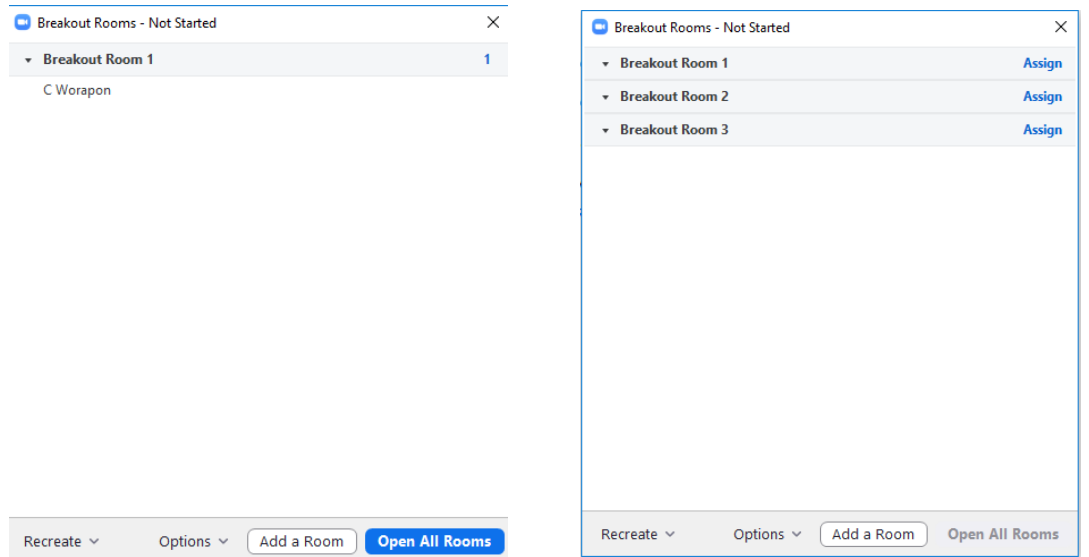

3. จะเห็นว่าในการตั้งค่า manually ต้องมากำหนดผู้เรียนเอง ดังนี้

ให้กดที่ assign จะปรากฏ ชื่อผู้เข้าร่วมประชุมที่ยังไม่ได้เลือกเข้ากลุ่ม ให้ติ๊กเลือก ได้เลย

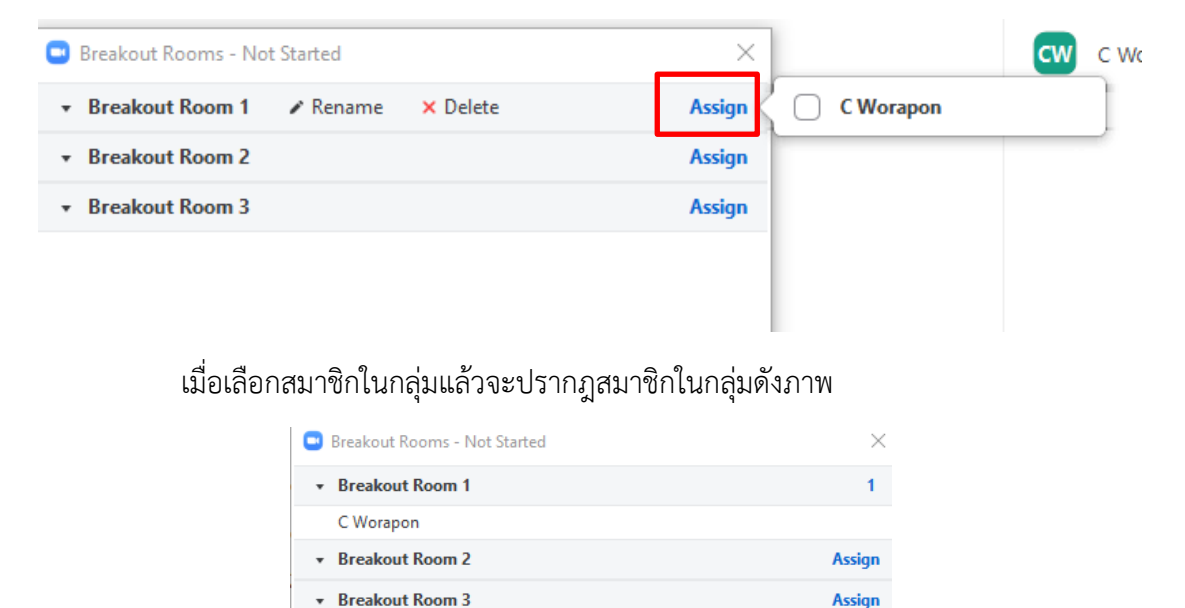

4. หากต้องการย้ายกลุ่มสมาชิกนี้ ให้นำเมาส์ไปวางที่ชื่อ จะปรากฏเมนู move to ให้คลิ๊กที่เมนู แล้ว เลือกย้ายไปยังกลุ่มอื่นได้ทันที

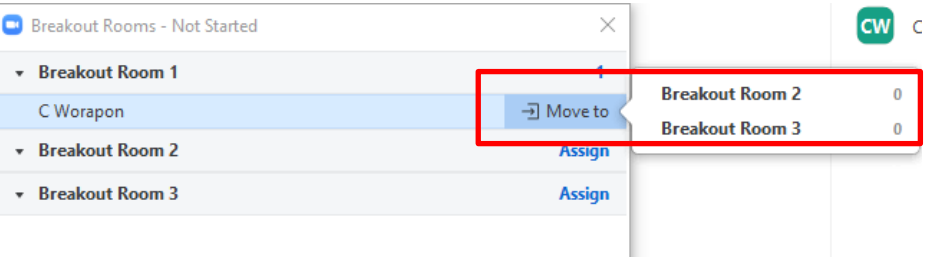

5. การเปลี่ยนชื่อกลุ่ม สามารถทำได้โดยนำเมาส์ไปวางไว้ที่ชื่อกลุ่มเดิม จะขึ้นเมนู rename คลิ๊กแล้ว สามารถตั้งชื่อใหม่ได้ทันที หรือสามารถลบกลุ่มได้โดยกดปุ่ม delete

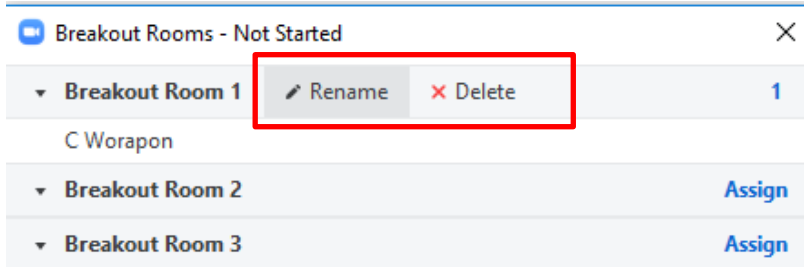

6. ตอนนี้ host ได้ท าการแบ่งกลุ่มให้เรียบร้อยแล้ว แต่ผู้เข้าร่วมประชุมยังไม่สามารถเข้าร่วมกลุ่มย่อยได้ ในขั้นถัดไปเป็นการตั้งค่ากลุ่มและการเริ่มเปิดกลุ่มย่อยให้เข้าไป

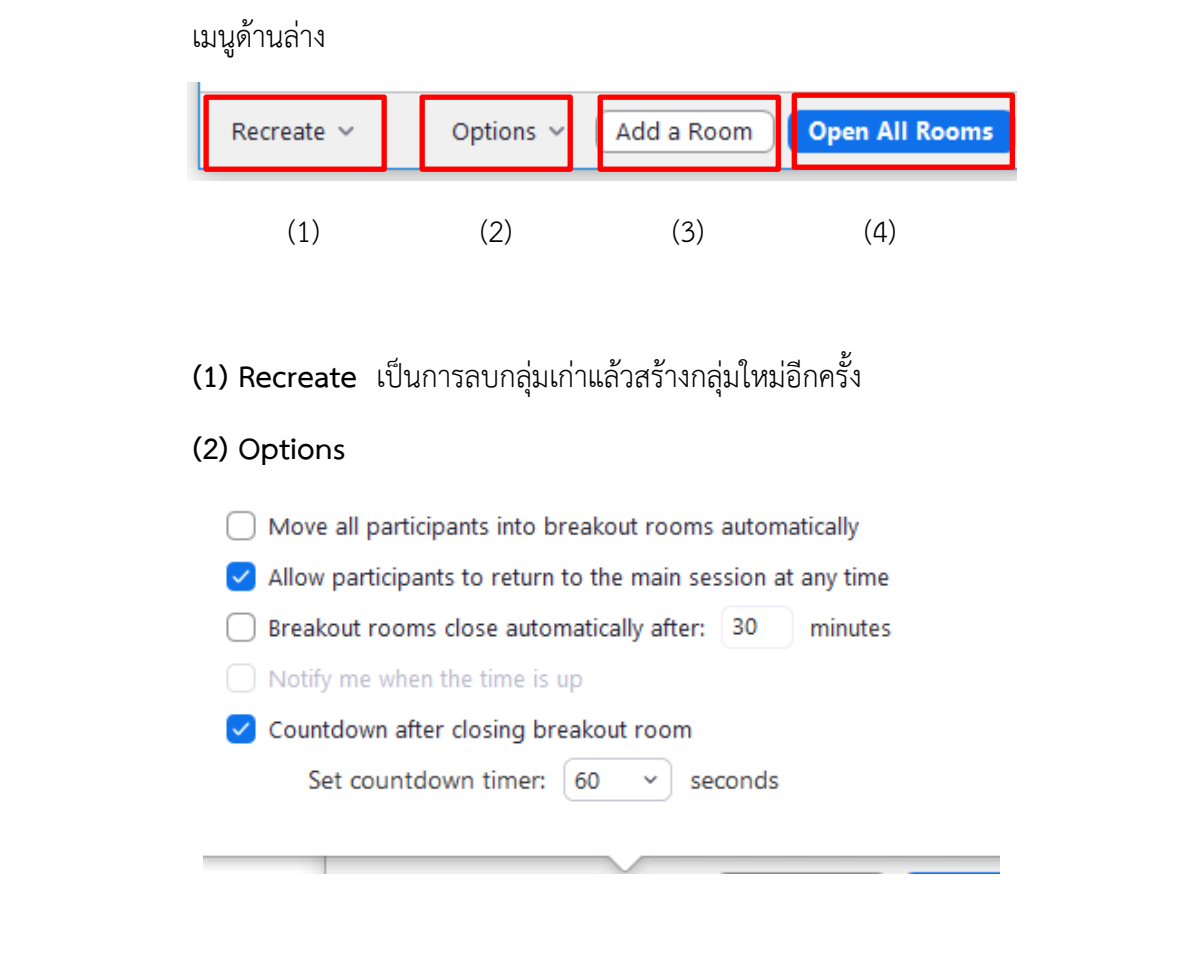

- Move all participants ….. จะให้สมาชิกที่แบ่งไว้แล้ว เข้ากลุ่มโดยอัตโนมัติ เมื่อกดเปิด ห้อง
- Allow participants to ….. สามารถให้สามาชิกในกลุ่มออกมากลุ่มใหญ่ได้ทุกเมื่อ
- Breakout rooms cloos… ก าหนดเวลาปิดห้อง หลังจากเปิดแล้วกี่นาที
- Countdown timer กำหนดนับเวลาถอยหลัง เมื่อสั่งปิดห้อง
	- (3) Add a Room คลิ๊กเพื่อเพิ่มกลุ่มจากเดิม
	- (4) Open All Rooms คลิ๊กเพื่อ เริ่มการ แบ่งกลุ่ม

โดยผู้เรียนสามารถเข้าอัตโนมัติ เมื่อตั้งค่า อัตโนมัติในเมนู option แต่ถ้าไม่ได้ตั้งค่าไว้ สมาชิกที่ถูก ก าหนดไว้จะมีหน้าจอขึ้นมาดังภาพ ให้ผู้เข้าร่วมประชุม กด join ได้เลย

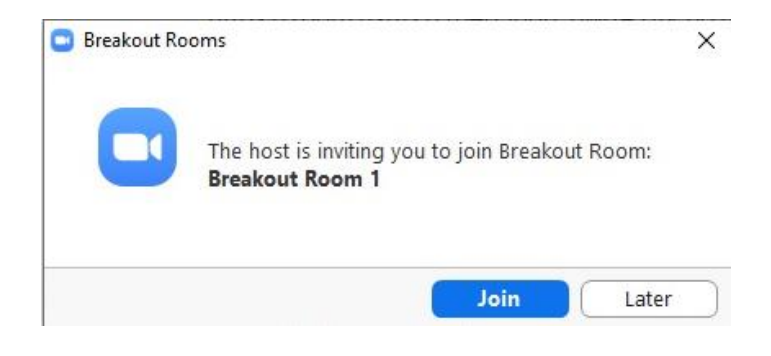

หรือหากผู้เข้าร่วมประชุม กดปุ่ม later สามารถเข้าร่วมกลุ่มย่อยได้ทีหลัง โดยจะมีเมนู breakout room อยู่ด้านล่าง

7. ในระหว่างที่ผู้เข้าร่วมประชุม แยกย้ายกันอยู่ในกลุ่มย่อย host สามารถเข้าไปดูการประชุมในกลุ่ม ย่อยได้ โดยคลิ๊กที่ join

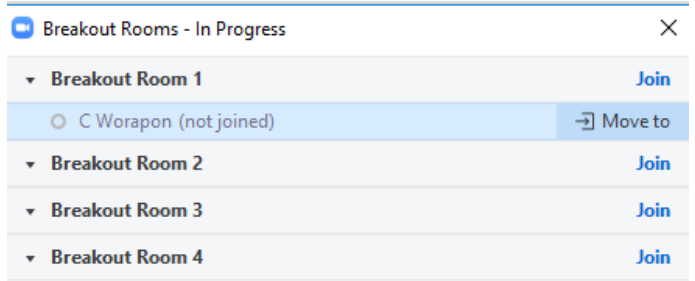

ผู้ที่เป็น host จะเห็นสถานะของผู้ประชุมที่ได้จัดแบ่งกลุ่มไว้ ถ้ามีสถานะสีเขียว แสดงว่าได้เข้าไปอยู่ภายใน กลุ่มย่อยนั้นแล้ว

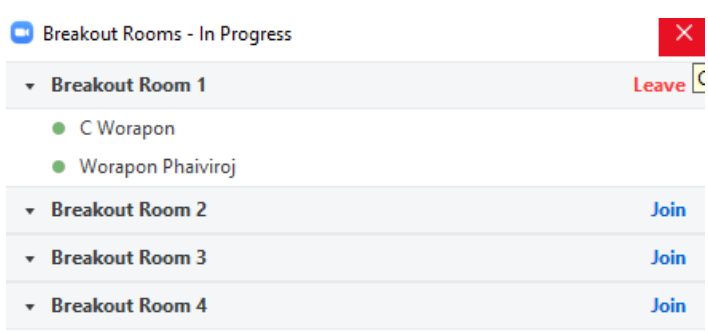

- 8. เมื่อ host ต้องการออกจากห้อง ให้กด leave หรือ เลือก join เพื่อไปอยู่กลุ่มอื่นได้ทันที
- 9. การส่งข้อความไปยังกลุ่มย่อย ที่เมนูด้านล่าง

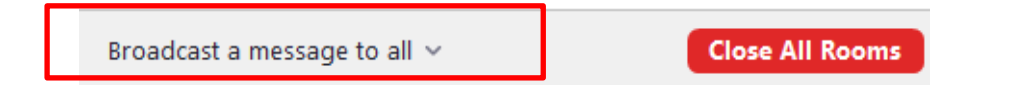

คลิ๊กที่ Broadcast a message to all จะพบกับกล่องข้อความ สามารถพิมพ์ข้อความแจ้งไปยังกลุ่ม ย่อยได้ โดยข้อความจะแสดงให้ทุกคนในกลุ่มเห็น

10. การปิดกลุ่มย่อย ให้กดปุ่ม Close All Rooms โดยระบบแจ้งเตือนผู้เรียนที่อยู่ในกลุ่มย่อย และจะ นับถอยหลังตาม option ที่ได้กำหนดไว้ก่อนหน้านี้ เมื่อครบเวลานับถอยหลัง ผู้เรียนจะถูกย้ายมาอยู่ ห้องหลักทันที